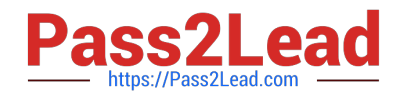

**77-420Q&As**

Excel 2013

# **Pass Microsoft 77-420 Exam with 100% Guarantee**

Free Download Real Questions & Answers **PDF** and **VCE** file from:

**https://www.pass2lead.com/77-420.html**

100% Passing Guarantee 100% Money Back Assurance

Following Questions and Answers are all new published by Microsoft Official Exam Center

**8 Instant Download After Purchase** 

- **83 100% Money Back Guarantee**
- 365 Days Free Update
- 800,000+ Satisfied Customers  $\epsilon$  or

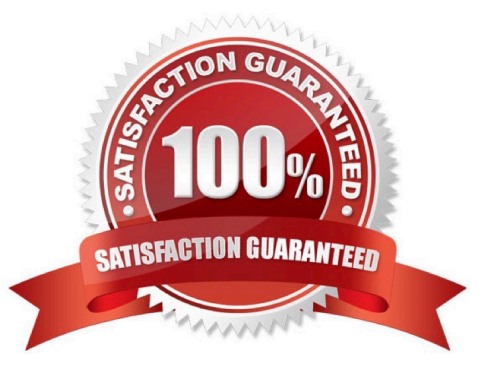

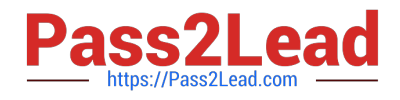

## **QUESTION 1**

Sort and Filter. Apply a sort and a filter to the table. Cell range B6:F29 Sort Column Zero Scores Order Largest to Smallest Column IDs Order Smallest to Largest Filter Hide students ids with no zero scores.

Correct Answer: Use the following steps to complete this task in explanation:

Step 1:Click a cell in the table.

Step 2:On the Home tab select the Sort and Filter button, and select Custom sort (needed to sort on more than one column at a time).

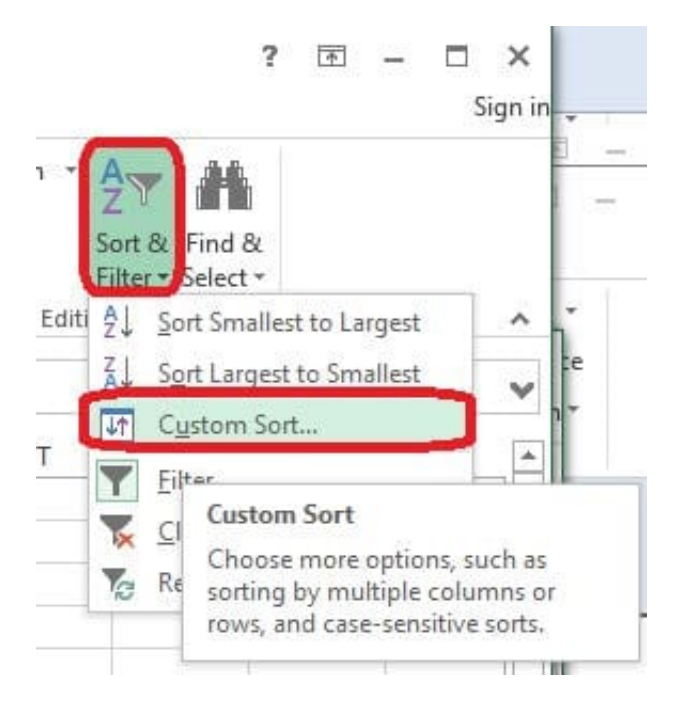

Step 3:In the Sort dialog box select Sort by: Zero Scores, Order: Largest to Smallest, and click the Add Level button.

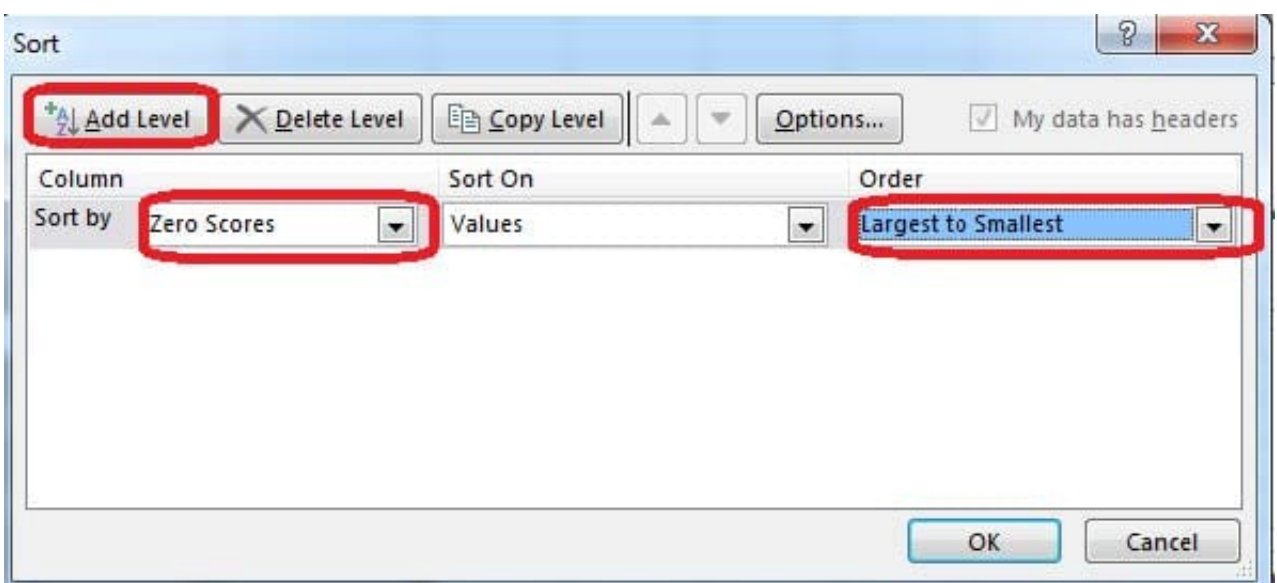

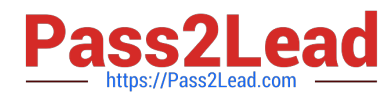

Step 4:Select then by: Ids, Order: Smallest to Largest, and click the OK button. Step 5:Click the Zero Scores column header header arrow, select Number Filters, and clickDoes not Equal.

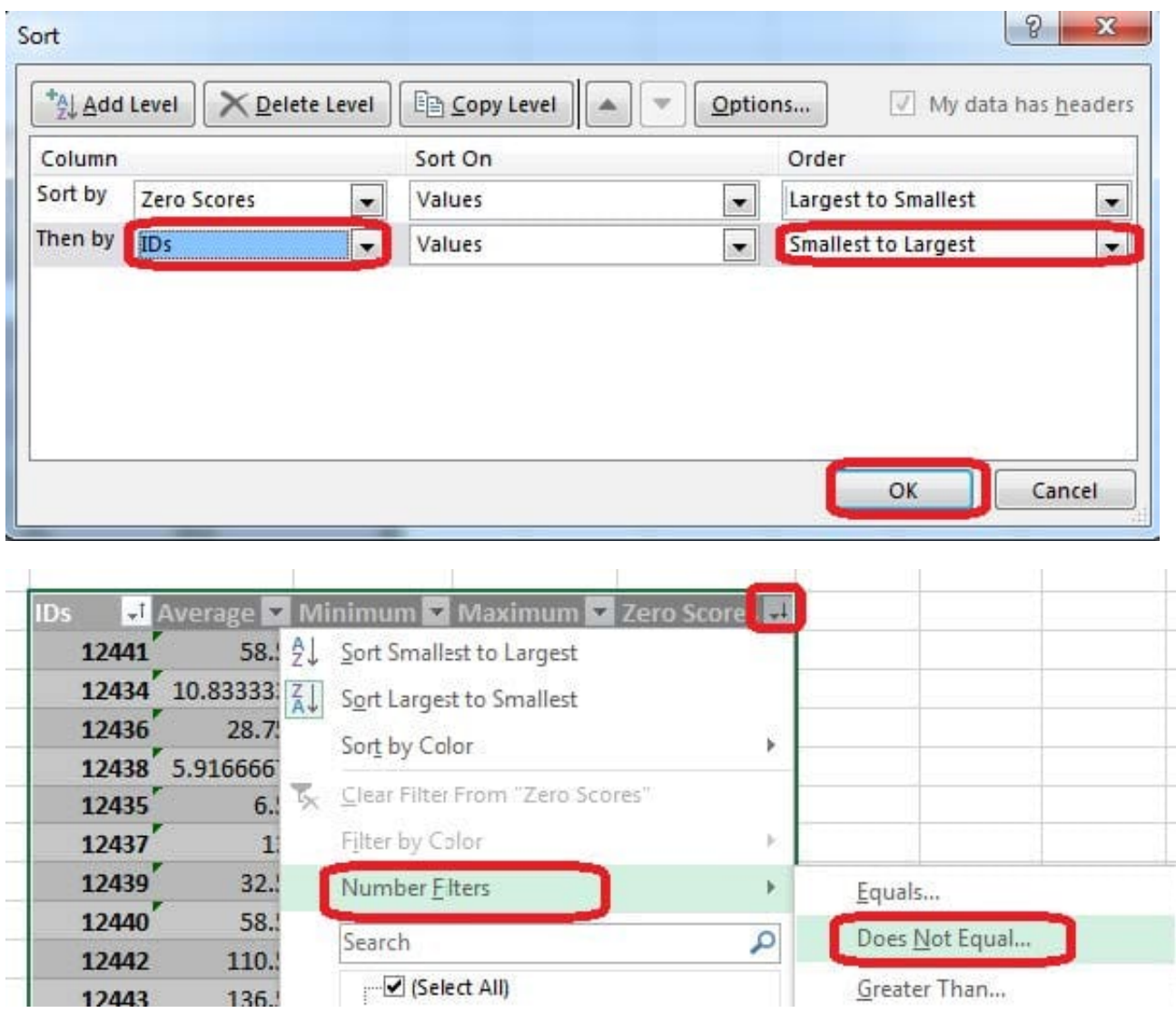

Step 6: In the Custom AutoFilter enter 0, and click OK

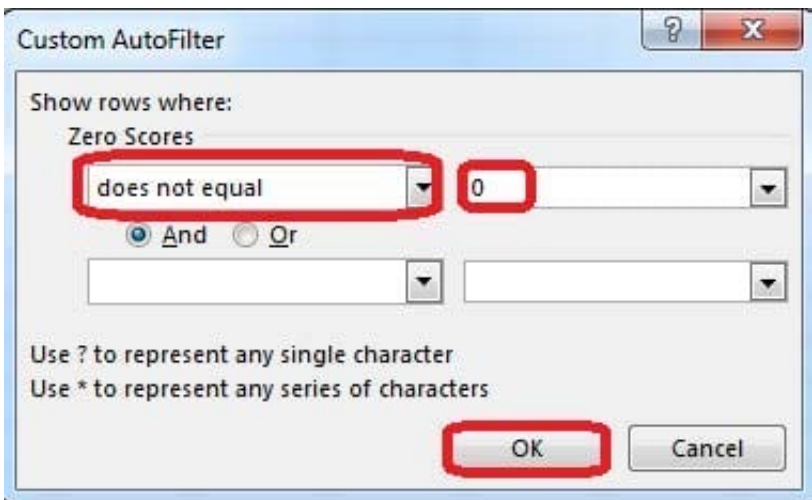

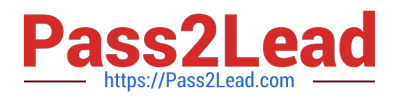

The result will look like:

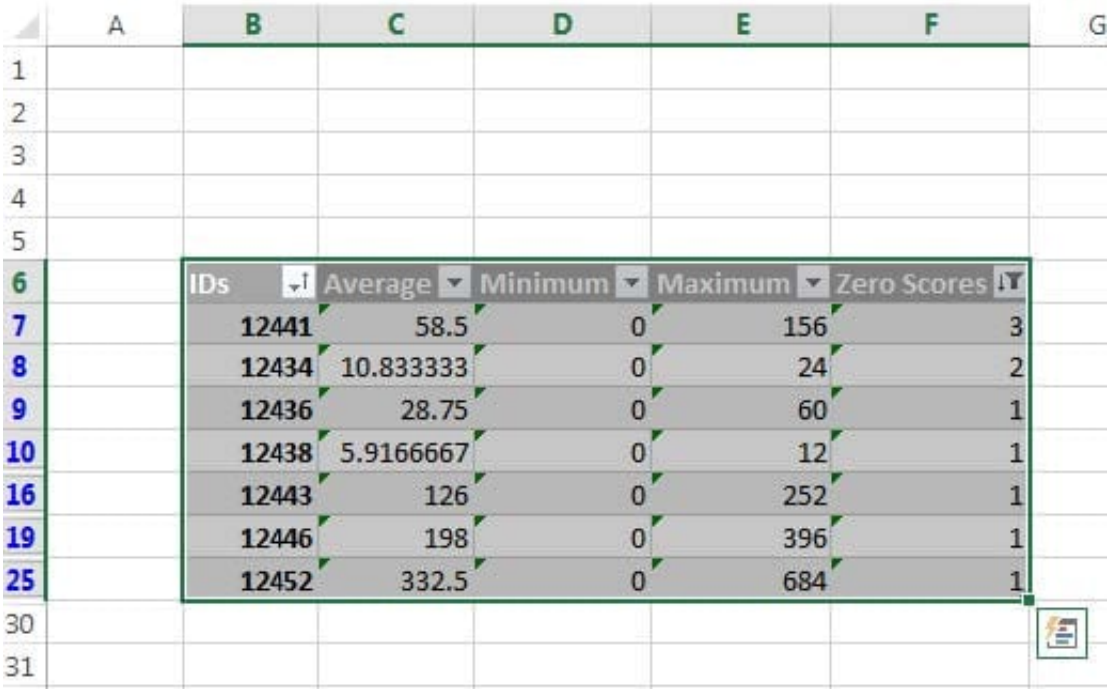

## **QUESTION 2**

Crop the picture.

Books.jpg

Crop to Shape Snip Same Side Corner Rectangle.

Correct Answer: Use the following steps to complete this task in explanation:

Step 1:Click on the picture.

Step 2:In the Format menu (which is displayedautomatically) click the Crop Command, select Crop to Shape, and click Snip Same Side Corner Rectangle.

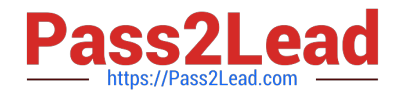

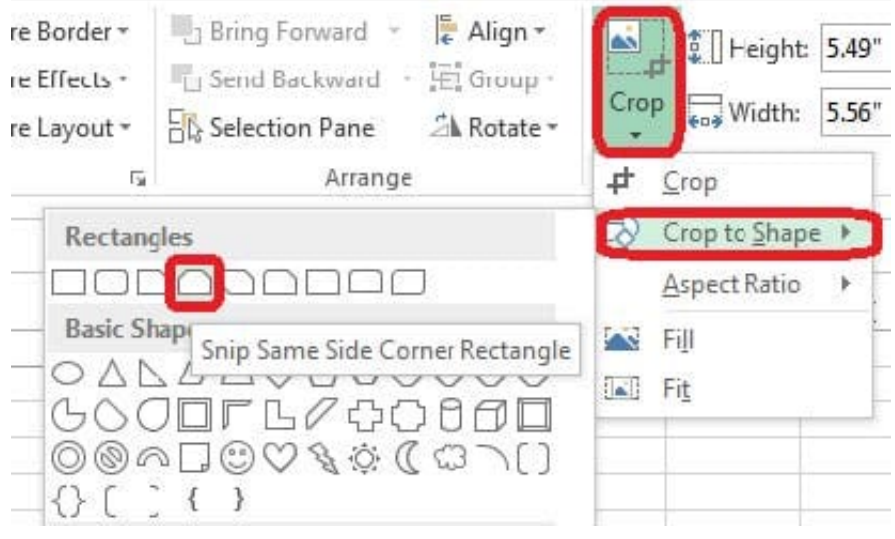

## **QUESTION 3**

Formula. Insert text using a formula Cell K2 Use Function CONCATENATE Text1 : "Students with no " Text 2: header of column F Absolute Reference

Correct Answer: Use the following steps to complete this task in explanation:

Step 1:Click K2andClick on the insert function button.

Step 2:Select Category: Text, the CONCATENATE function, and click OK.

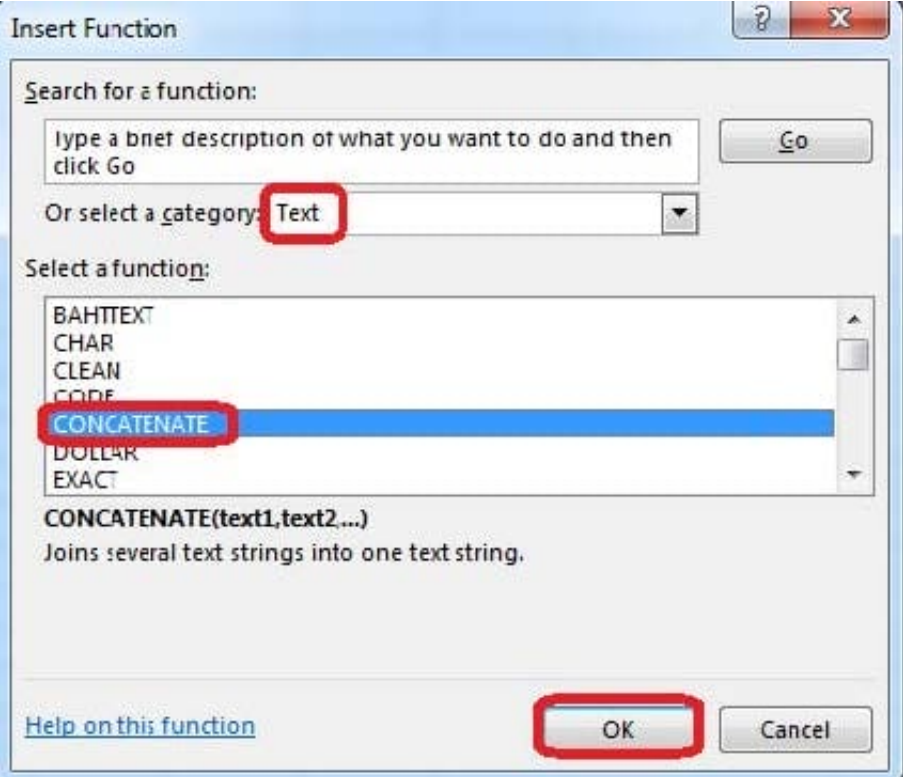

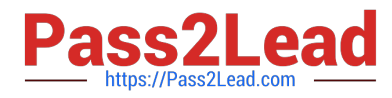

Step 3:In the Function Arguments dialog box in the Text1 box type: Students with no , and then click the Text2 reference button, and click on the header of column F in the worksheet, press the enter Key

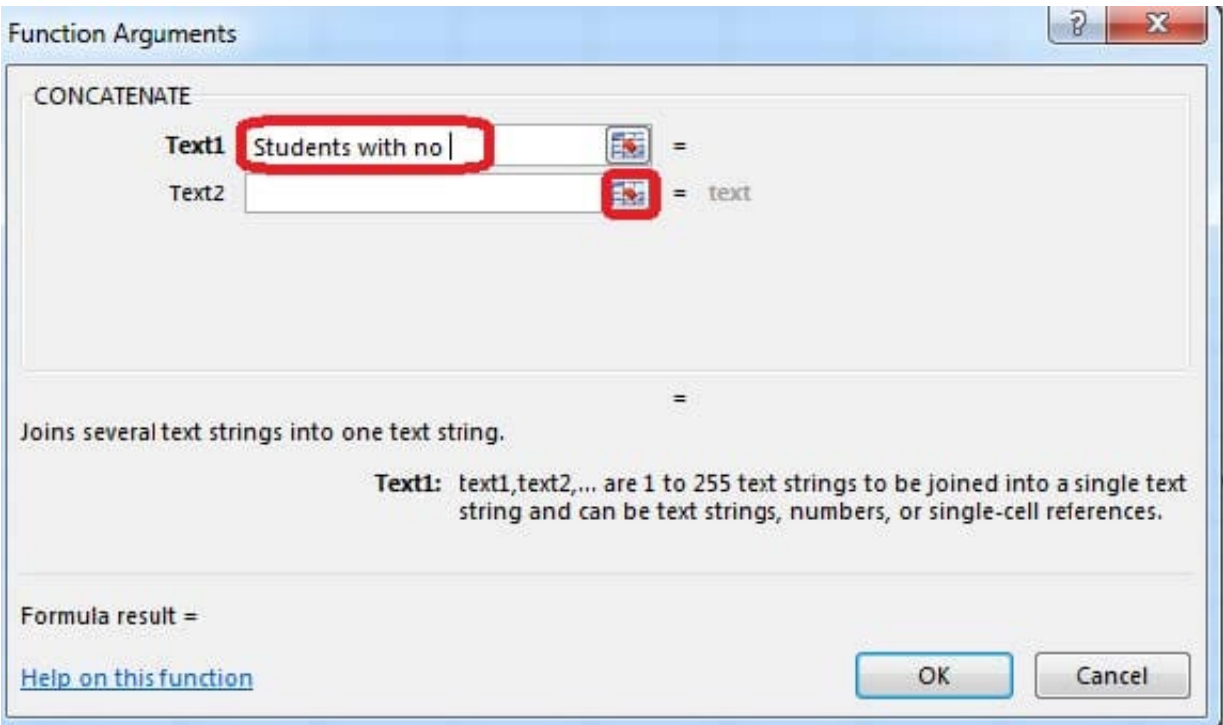

Step 4:Press the OK button in the Function Arguments dialog box.

## **QUESTION 4**

Create a hyperlink to another worksheet.

Cell A2.

Cell reference "A3"

Sheet reference "Section 3" worksheet.

Correct Answer: Use the following steps to complete this task in explanation:

Step 1:Click cell A2.

Step 2:On the Insert tab, in the Links group, click Hyperlink.

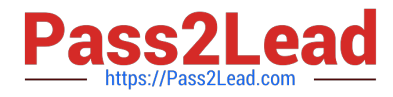

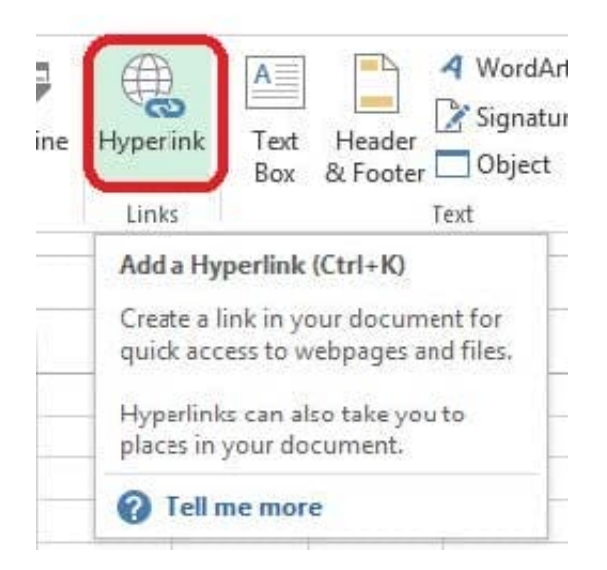

Step 3:In the Insert Hyperlink dialog box, in the Type the cell reference: type A3, select Cell Reference \\'Section 3\\', and click OK.

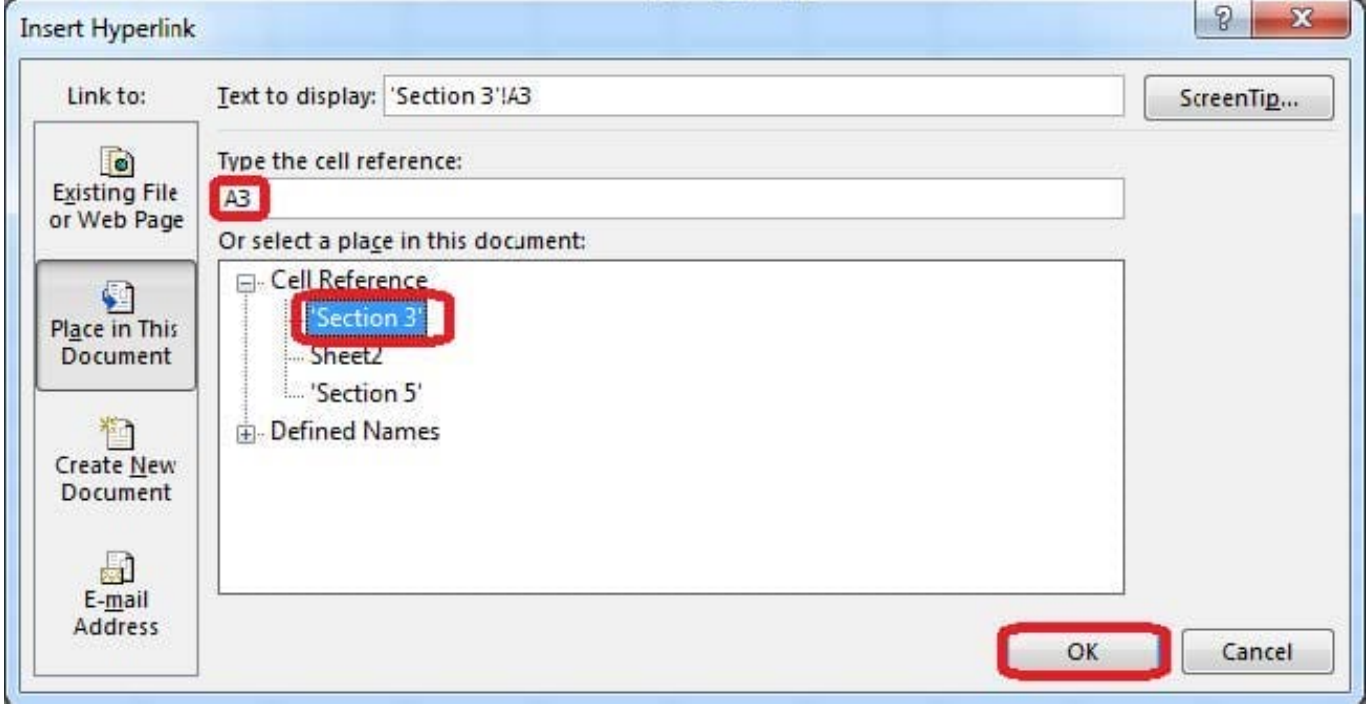

## **QUESTION 5**

Create a chart. To the right of the data Chart 3-D Clustered Column Exclude all filtered rows Horizontal Axis Labels: "IDs" column in table Series 1: "Zero Scores" column in table.

Correct Answer: Use the following steps to complete this task in explanation:

Step 1:Click in a cellin the data table, and then click on the INSERT tab.

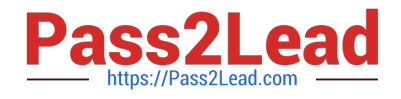

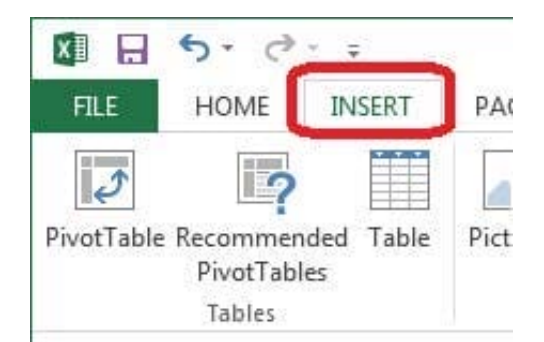

Step 2:Click Insert Column Chart, and select 3-D Clustered Column.

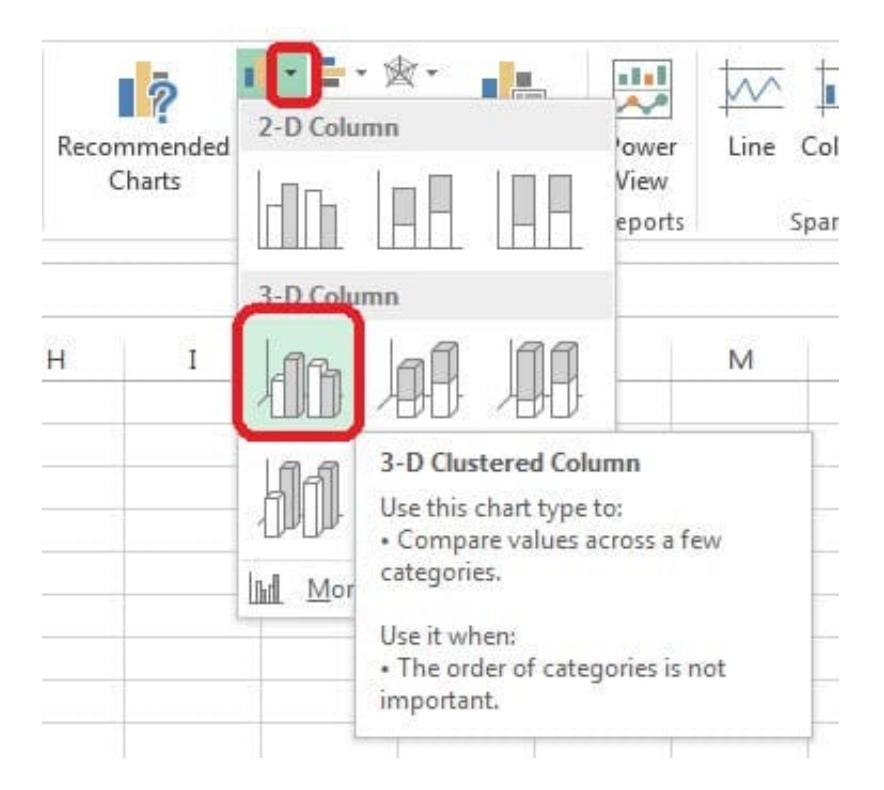

Step 3:If necessary move the chart to the right of the table. Step 4:Click the Select Data button.

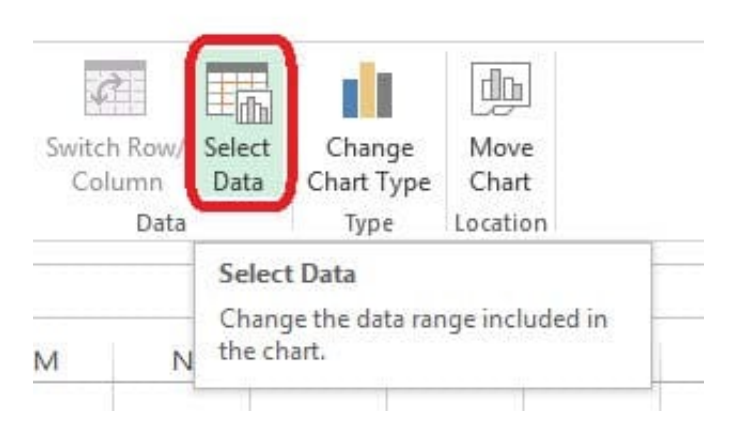

Step 5:In the Select Data Source dialog box click the Switch Row/Column button, Deselect everything except IDs for Horizontal Axis Labels, deselect everything excepts Series1 for Legend Entries (series), and click OK.

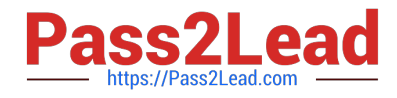

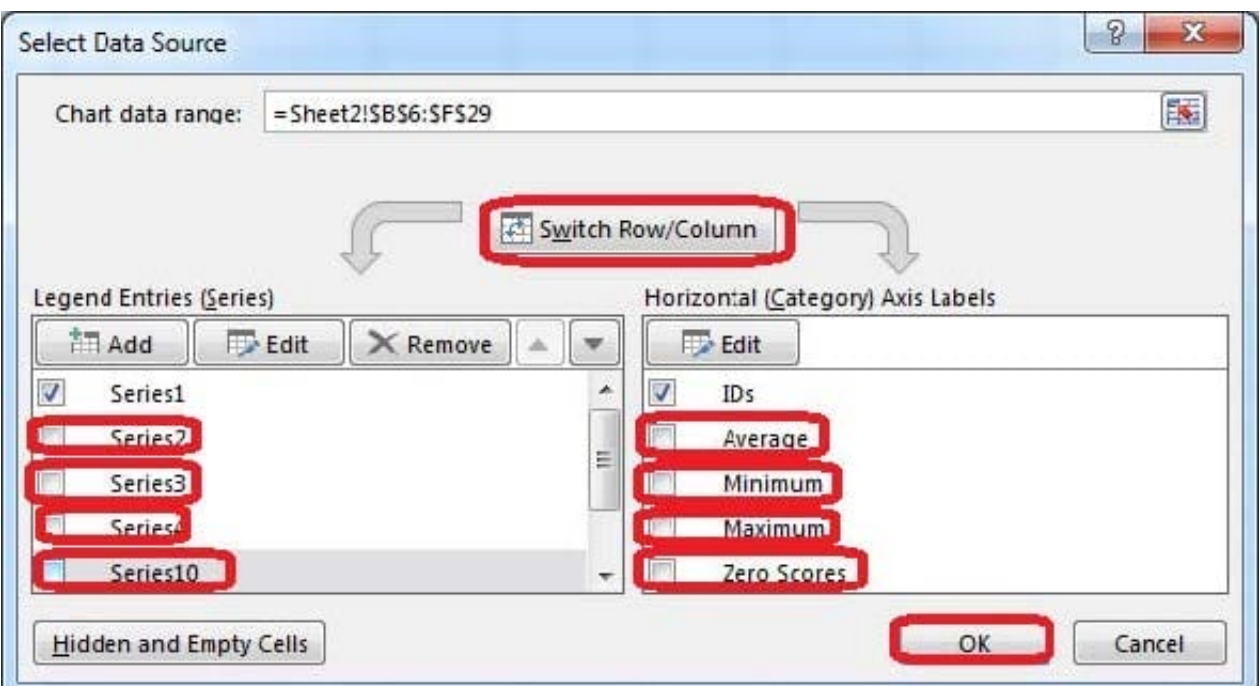

[Latest 77-420 Dumps](https://www.pass2lead.com/77-420.html) [77-420 PDF Dumps](https://www.pass2lead.com/77-420.html) [77-420 Practice Test](https://www.pass2lead.com/77-420.html)